## **АКТИВАЦИЯ РЕЖИМА ОНЛАЙН ПРОГРАММИРОВАНИЯ НА PADV**

- **‡ 7:07 AM** X-431 PAD V V6.00.020 Login **Intelligent Diagnose Local Diagnose Recommend owners** Ų, 9≣ **Software Update Remote Diagnose** Reset Feedback Maintenance Other Modules Toolbox User Info **Tablet Setting Vehicle Coverage** Ø  $\mathcal Q$  $\blacksquare$  $\Box$  $\overline{u}$ Q, **2.** Выберите **Files ≭ ■** 7:07 AM **Other Modules**  $\hat{\mathbf{r}}$ www.launch-cis  $\ddot{?}$  $\overline{a}$ **Product Manual** FAQ **Files** Wallet Viewer QuickSuppor e ٦٥ **Browser** E-mail Gallery Wireless Upgrade **Recording Master** Video Player Calculator  $\mathcal Q$  $\overline{\mathbf{c}}$ G  $\overline{\mathbf{C}}$  $\Box$ ⋒ **3.** Откройте **Internal Storage** Ξ  $\bigcap$  Home ₫  $\bigcirc$  ES File Explorer has iOS side! 0.61% Internal Storage  $\begin{array}{|c|} \hline \text{Analyze} \end{array}$ **C** Settings Theme (new  $\Box$ S 扅 a Ad Unlock lote Edito  $\overline{\text{Cast}}$ Logge Favorite  $\mathcal{G}$  $\sqrt{ }$  $\bullet$ e Sende APP  $\Box$  Local
- **1.** На главном экране выберите вкладку **Другие модули**

## 4. Откройте папку cnlaunch

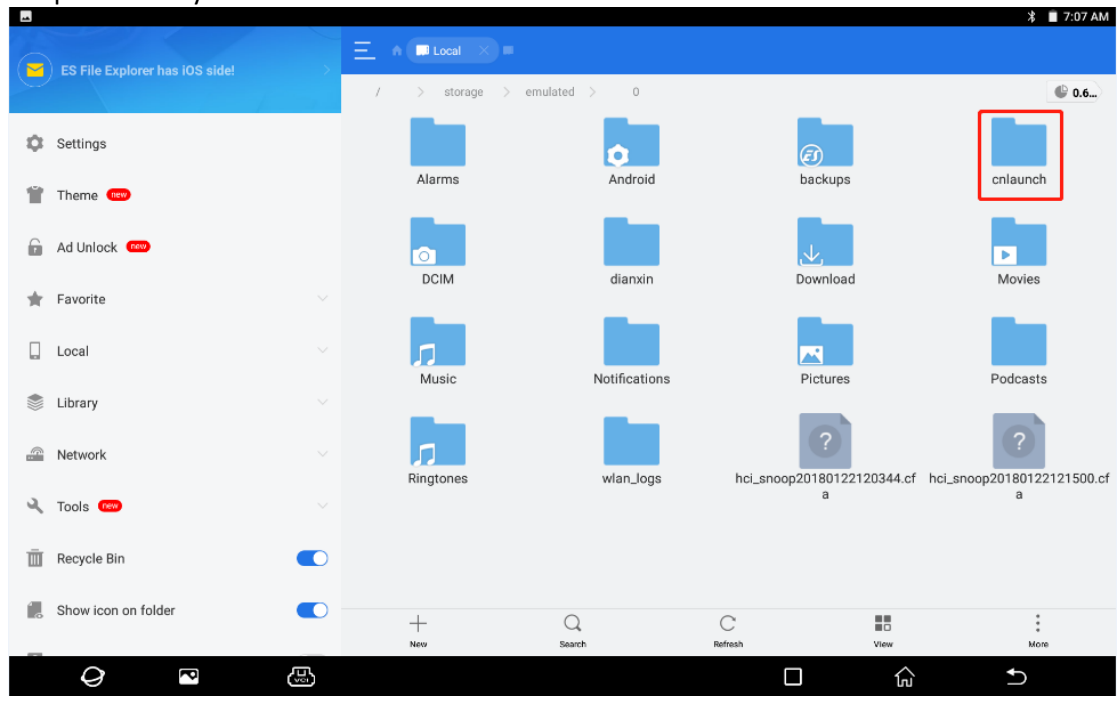

5. Откройте папку X431PADV

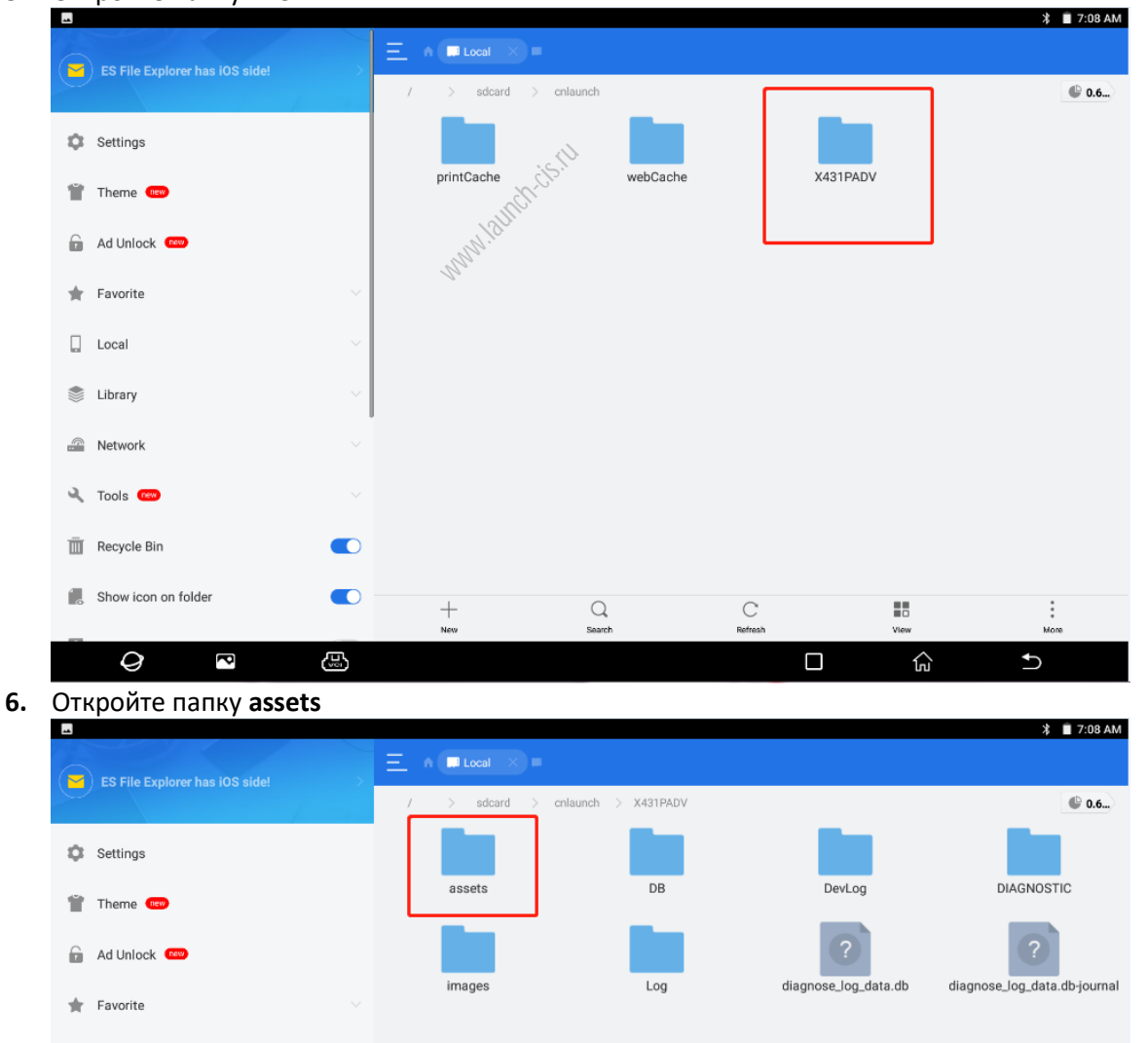

7. Найдите файл StdCfg.ini и откройте его с помощью ES Note Editor

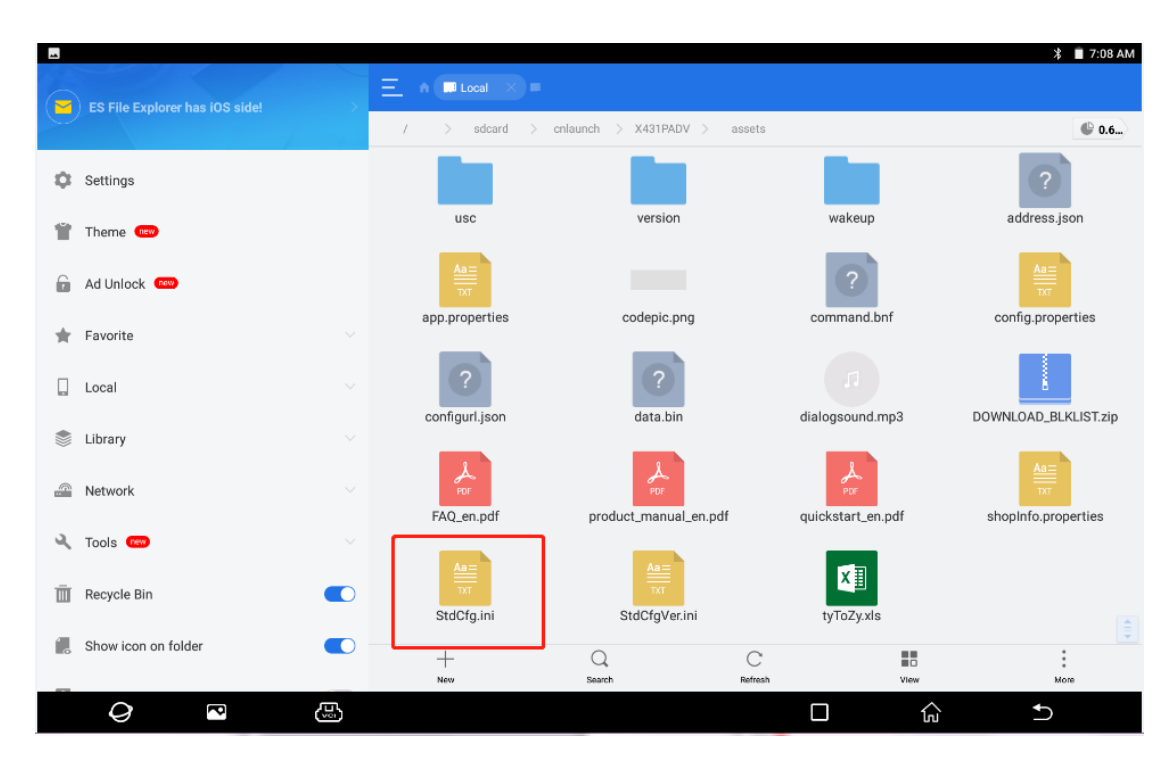

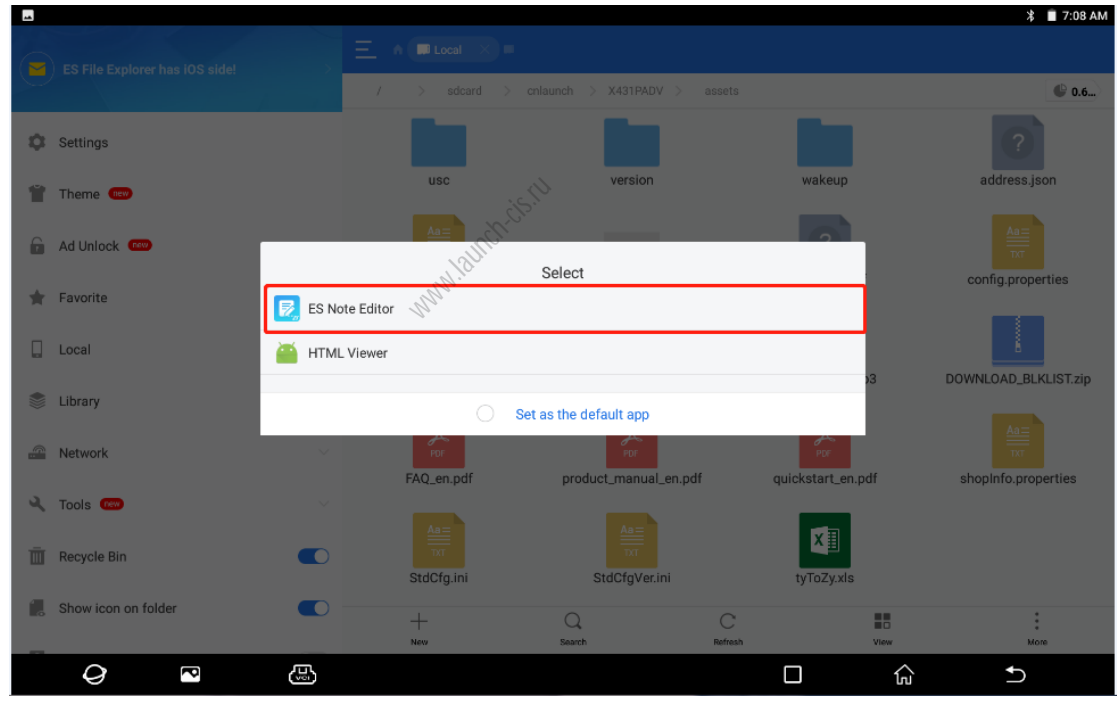

- 8. Найдите строки **OnlineFlash=0**, **Flash=0** и замените 0 на 1
- 9. Сохраните изменения

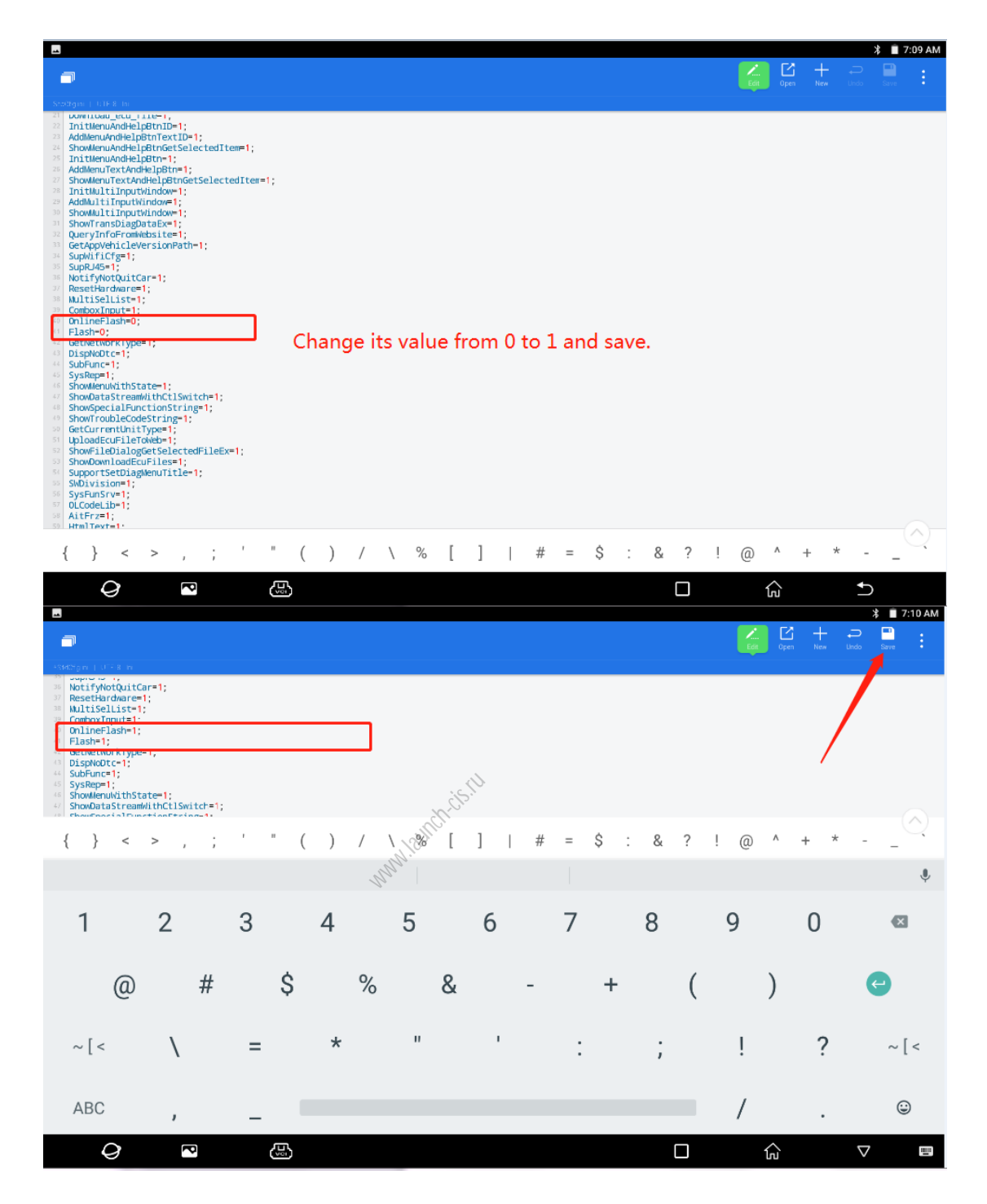

10. Выключите, а затем включите PAD V